## Clear cache & cookies in Chrome

When you use a browser, such as Chrome, it saves some information from websites in its cache and cookies. Clearing them fixes certain problems, such as loading or formatting issues on sites.

- 1. On your Chromebook or computer, open Chrome.
- 2. At the top-right, click on the three stacked dots  $\ddot{\cdot}$
- 3. Click More tools, then Clear browsing data.
- 4. At the top, choose a time range. To delete everything, select All time.
- 5. Next to 'Cookies and other site data' and 'Cached images and files', tick the boxes.
- 6. Click Clear data.

## Video: https://www.youtube.com/watch?v=Oy3aBXI8TuI

Update to the latest Chrome browser - Manually Check for updates yourself

- 1. Turn on your Chromebook.
- 2. Make sure it is connected to your WIFI.
- 3. At the bottom right, select the time.

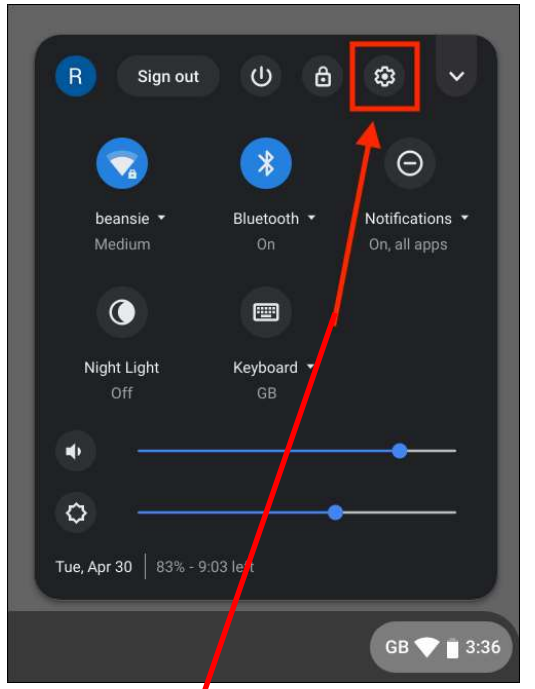

- 4. Select Settings.
- 5. At the bottom of the left panel, select About Chrome OS.
- 6. Under "Google Chrome OS," you will find which version of the Chrome operating system your Chromebook uses.
- 7. Select Check for updates.
- 8. If your Chromebook finds a software update, it will start to download automatically

## .Video on how to Manually check for updates: Click here Update Video